## How do I format my paper in MLA style using Microsoft Word?

**1) One of the ways to cut time in formatting is to learn to use toolbar buttons. Make sure the most useful toolbars are showing. Go to view - toolbars, and check standard and formatting.** 

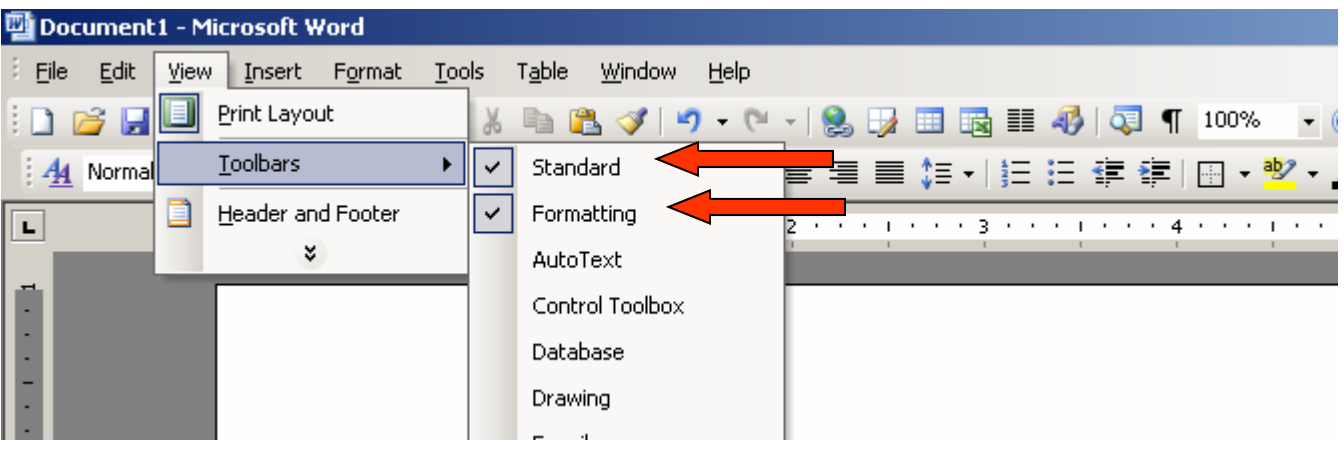

**It is also necessary to see the ruler.** 

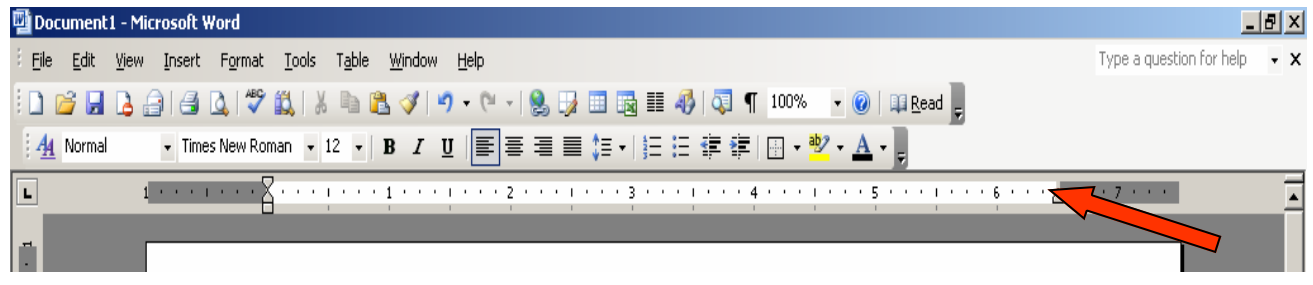

**2) Go to View and make sure ruler is checked if you don't see the ruler.** 

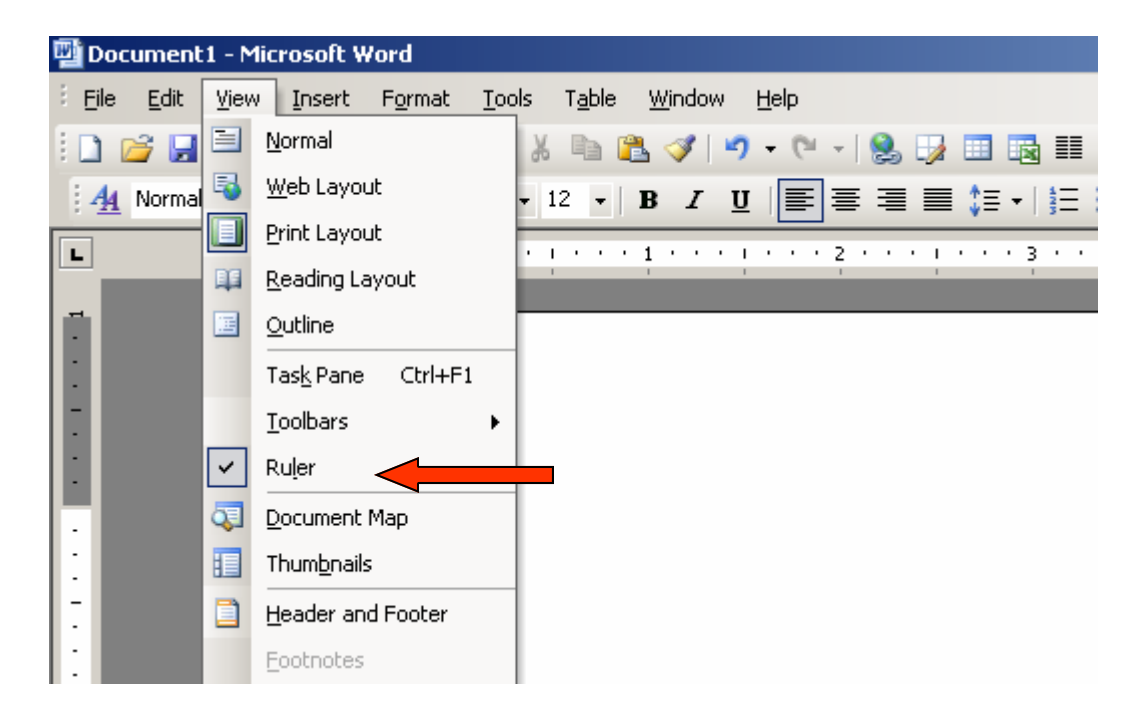

One of the best sites available for help is: http://owl.english.purdue.edu/handouts/research/r\_mla.html

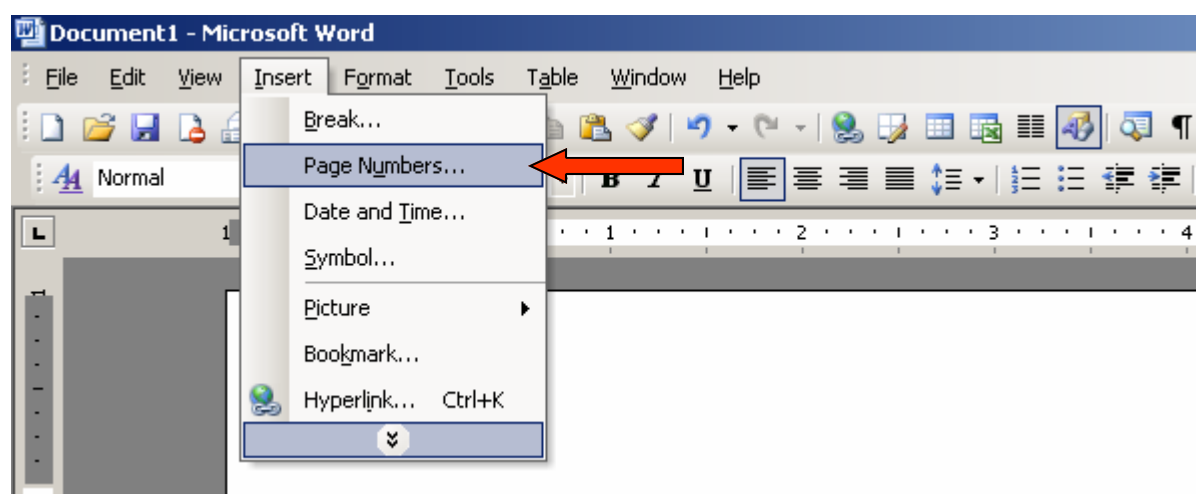

**1) Go to Insert - Page Numbers** 

**2) Change position to "Top of page (Header)." Change alignment to "Right."** 

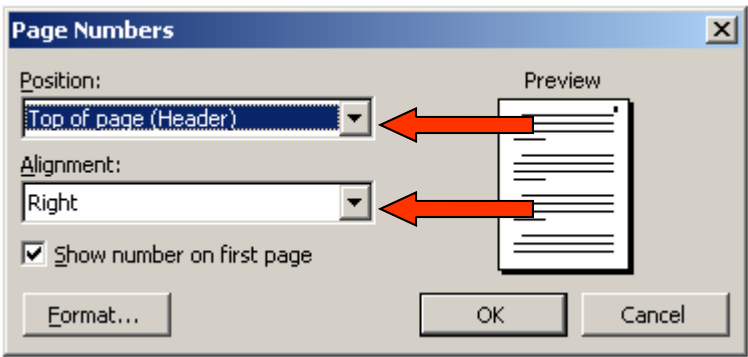

**3) The page number should appear in the header. Click on View - Header and Footer.** 

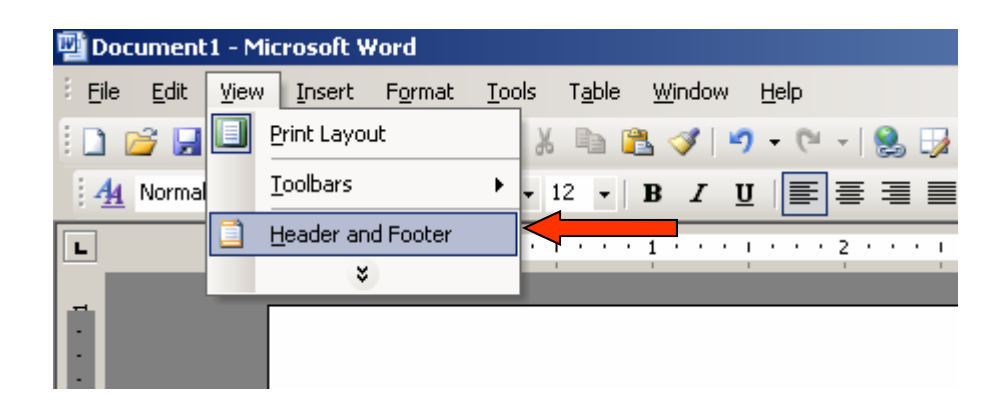

**4) Click on the align right button. If the button is not present, you may go to Format - Paragraph and align right. This should put the cursor beside the page number so you may type your last name.** 

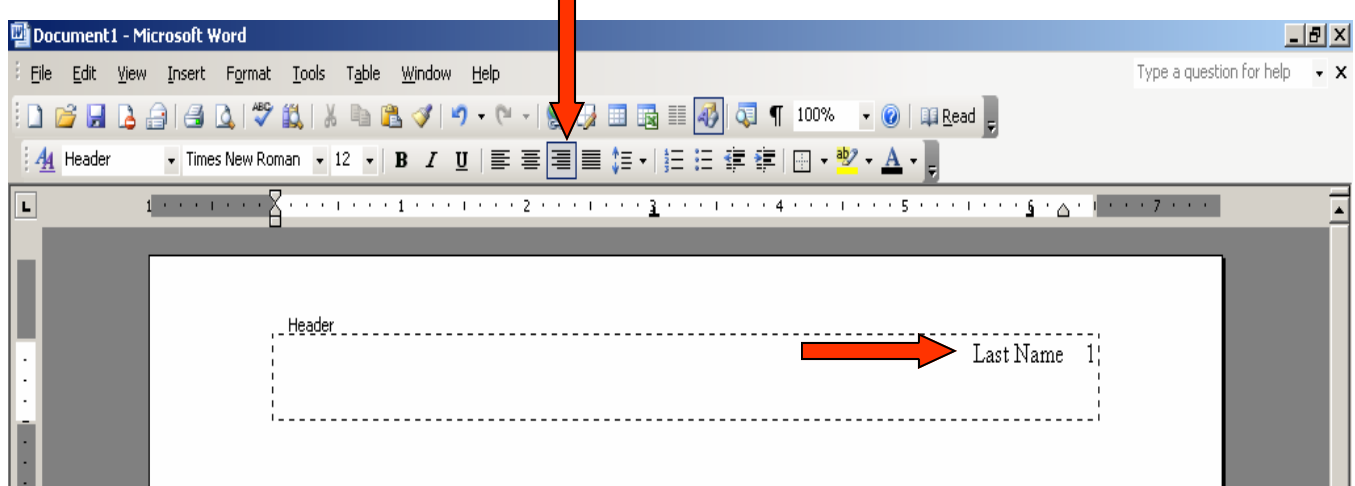

## How do I double space the paper using Microsoft Word?

**1) Go to Format - Paragraph.** 

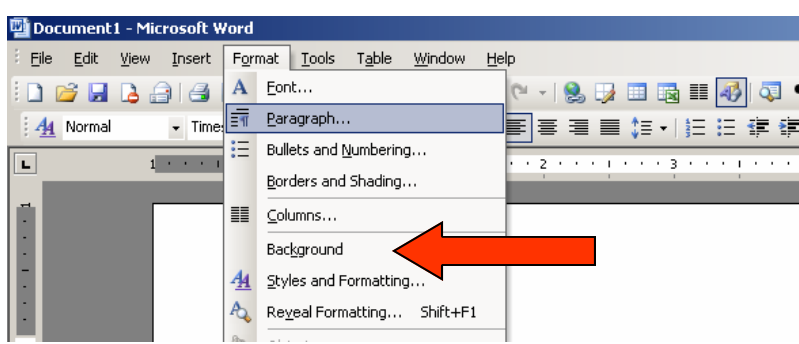

**2) Change Line Spacing to Double. (You can also use a shortcut alternative. Hit Ctrl + 2.** 

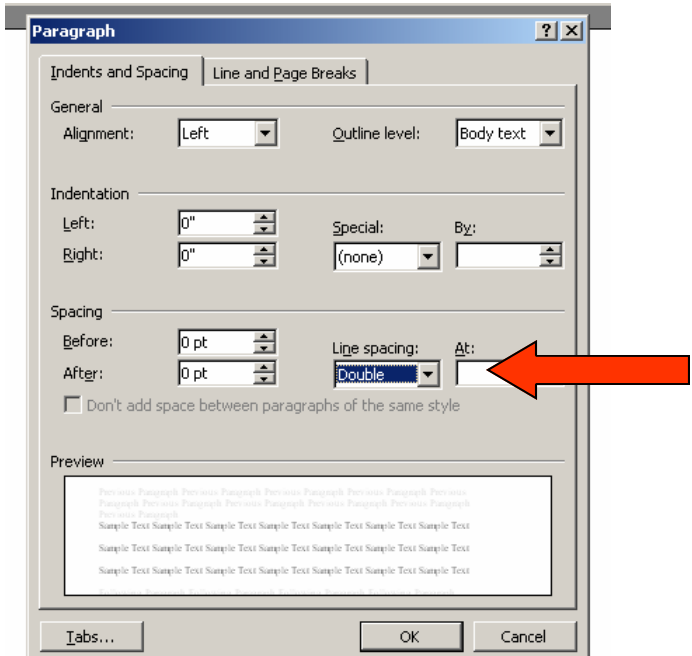

**1) Go to File - Page Setup.** 

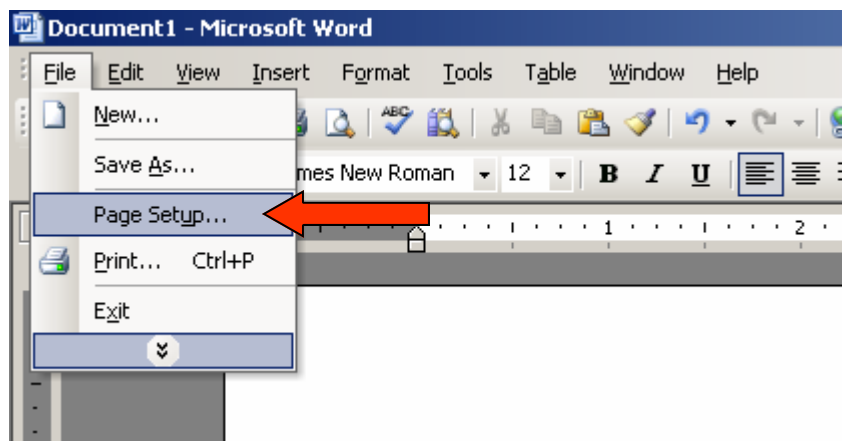

**2) Change Top, Bottom, Left, and Right Margin settings to 1".** 

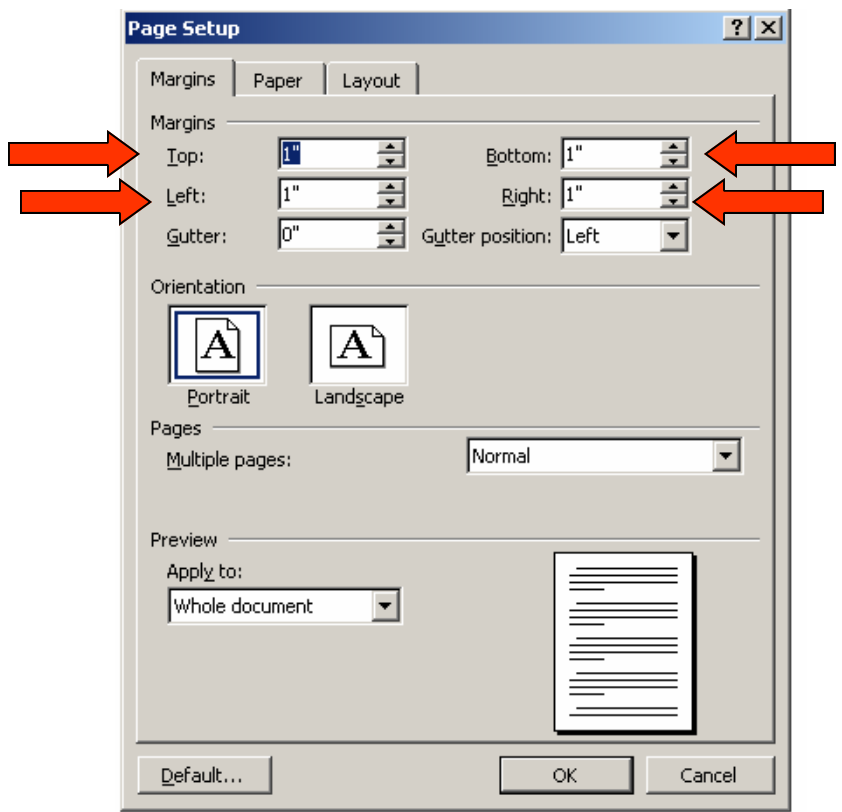

## How do format for hanging indention necessary for a bibliography?

**1) On the tool bar, you will need to adjust the indent tabs. The top tab is for the first line indent, the bootom tab is for hanging indention.** 

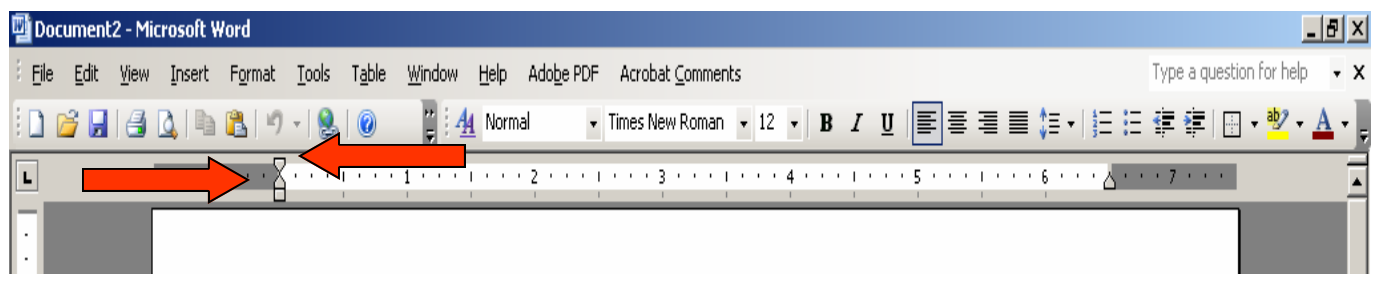

**2) Adjust your tabs so that the bottom tab, hanging indent tab, is indented a half inch.** 

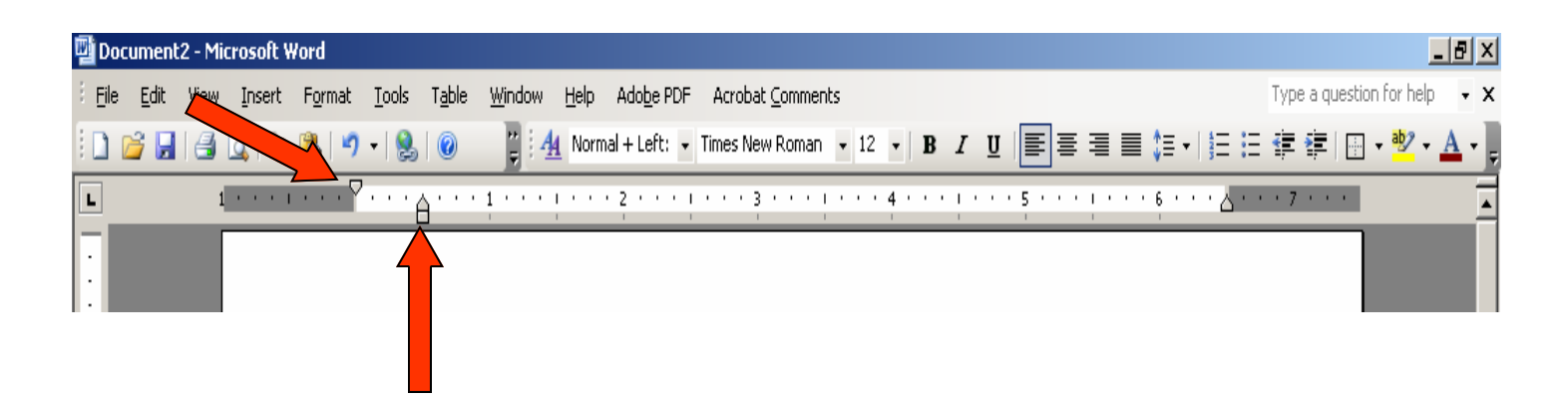